アプリを削除してしまった場合(Microsoft Authenticator)

<パターン1>

★2 台目の認証方法を設定している場合

○パソコンで、下記の URL に愛知教育大学の ID でサインインしてください。

https://aka.ms/mfasetup

○Microsoft Authenticator アプリを現在使用できませんをクリックしてください。 この画面が出ない場合は、飛ばしてください。

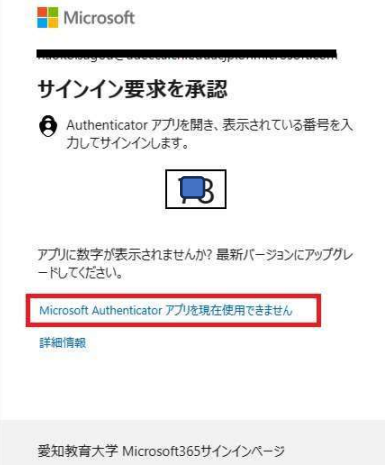

○Microsoft Authenticator アプリの認証方法以外のものでログインしてください。

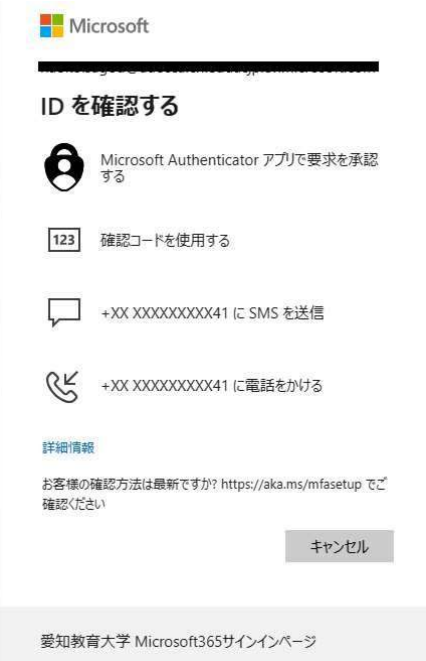

Q 概要 セキュリティ情報 これは、ご自分のアカウントへのサインインやパスワードの再設定に使用する方法です。 ↓セキュリティ情報 既定のサインイン方法: 電話 - テキスト +81 09081824841 変更 日デバイス + サインイン方法の追加 Q パスワード  $\mathbb{C}$  and 変更 剛除 **© 組織** 最終更新日時:<br>4年前 □ パスワード 変更 △ 設定およびプライバシー Microsoft Authenticator<br>- 多要素認証 (MFA) をプッシュする 9 最近のアクティビティ 剛除 **CDKo** 

○Microsoft Authenticator を削除してください。

○再度、「アプリをインストールして設定」のマニュアルを見て、再設定してください。

<パターン 2>

★アプリのみしか設定していなかった場合

設定後や初期設定の途中で Microsoft Authenticator をアンインストールしてしまった場 合、認証できなくなります。センターまでお越しください。再設定には、すぐには対応でき ず数日待っていただくことになります。